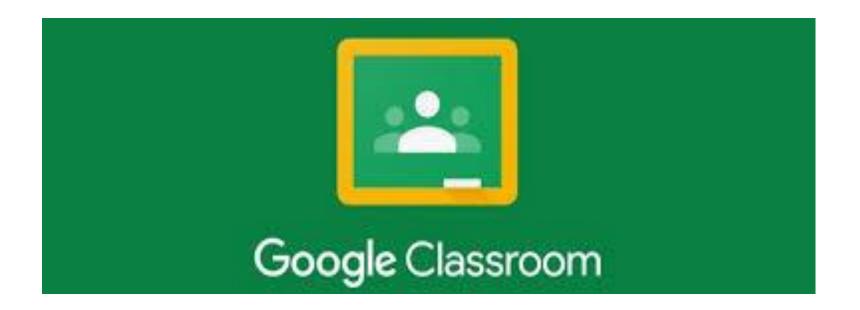

# Google Classroom tutor PPT

Getting started with Google Classroom

## Logging on for the first time

- There are two ways to access Google classroom.
- From the school website or via classroom.google.com
- Go to classroom.google.com and click Sign In. Sign in with your Google Account.
- Make sure to sign in with the correct accountyour school email.
- At the top, click Join class.
- Enter the **class code** from your teacher and click Join.
- Your teacher may have also sent you an invite via your email. Click the link to join.

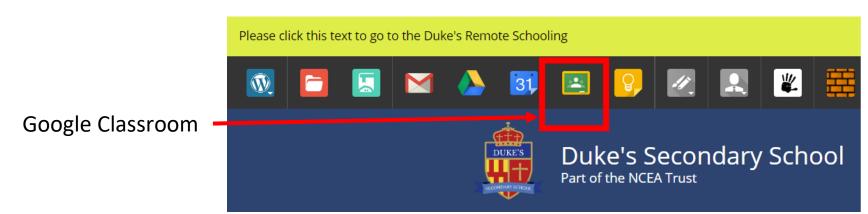

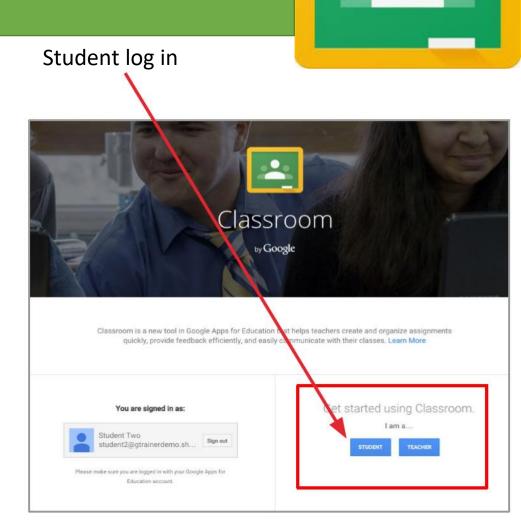

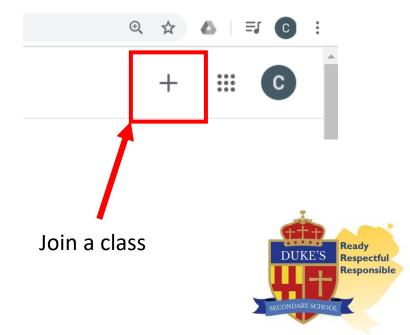

## The home screen

- Your classes will appear as 'tiles' on you Google Classroom screen.
- You can see your teacher and the class name.
- Any due work will appear underneath the class, You can directly click on this to access the assignment.
- You can access the class resources folder from here.

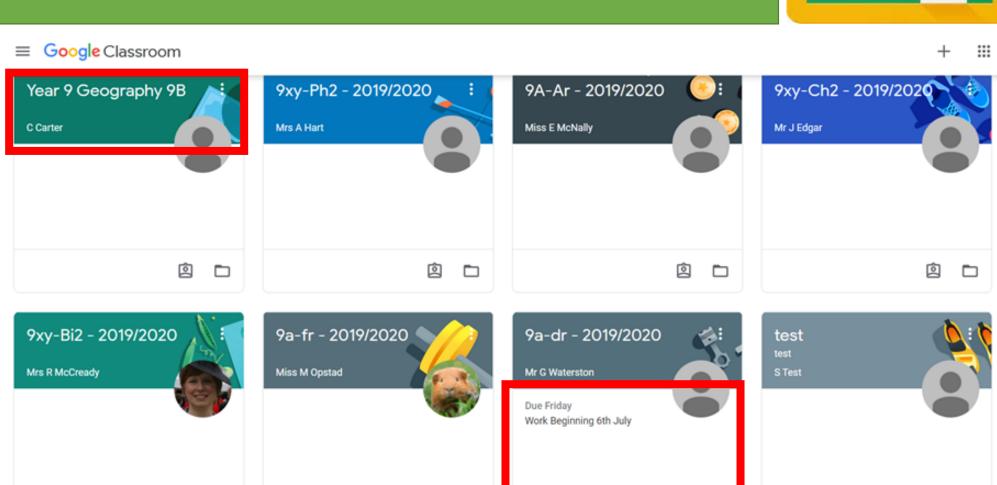

Ô

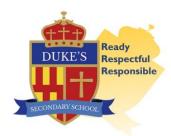

## Your classes

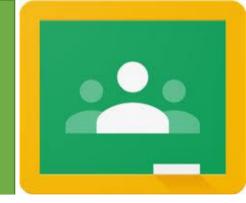

- You can access the class information by clicking the class. The main page for the subject areas includes three tabs at the top of the page: stream, classwork and people.
- Stream: announcements and work
  will appear here as it is set or shared
  by their teacher. It is similar to a
  social media feed with the newest
  posts at the top.
- Deadlines are also shown to the left of the feed (unless the classroom is viewed through the app).
- If you teacher has enabled comments, students are able to comment on the work set. If you post here it will be visible to the whole group.

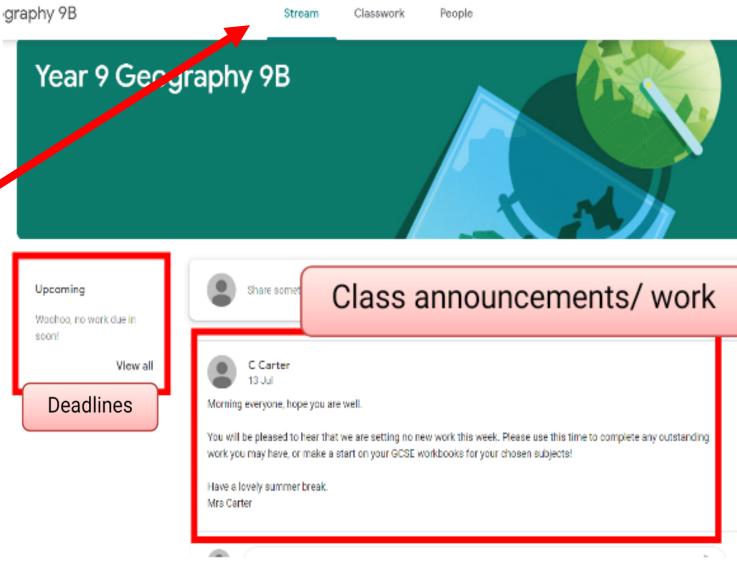

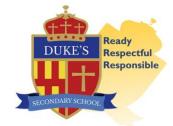

# Classwork

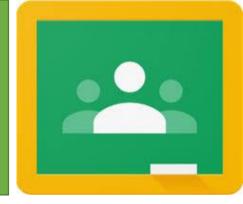

- Clicking the classwork tab will take you to the work that has been shared or set.
- This will appear as a list and will show the due dates.
- You can also use the topic headings on the left side of the screen to jump to particular topics. (Again this may be slightly different in the Google Classroom app).

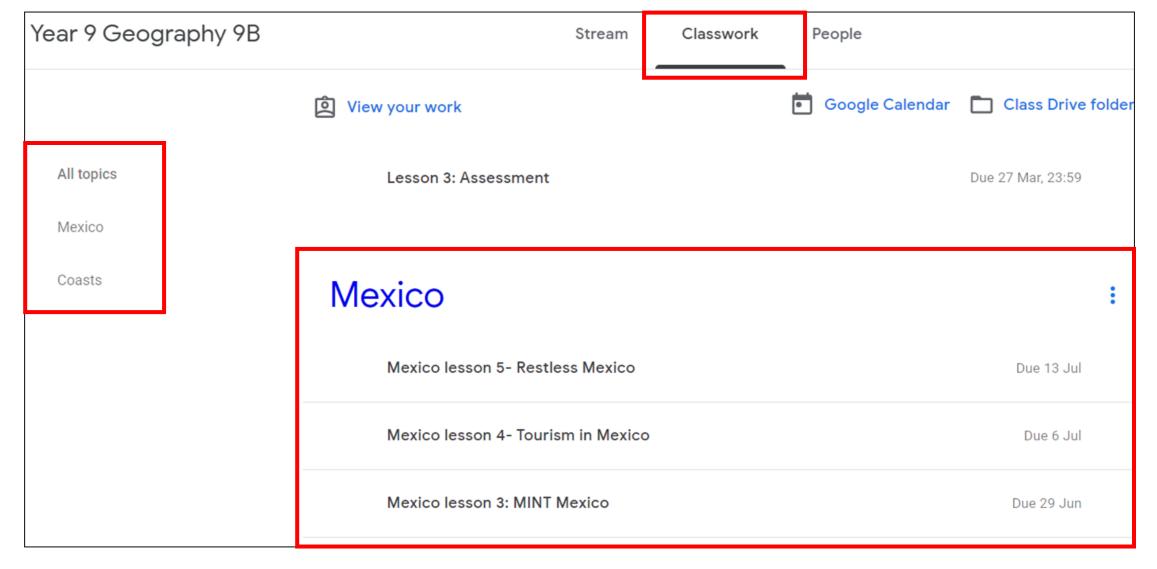

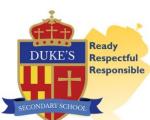

# Accessing your assignments

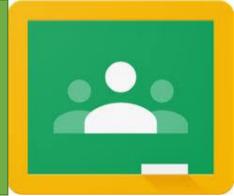

- You can access your work and see your upcoming deadlines from the home page.
- To move directly to your subject work by use the student work icon.
- You can also access your assignments through the stream or the classwork sections of the classroom as shown on the previous slide.
- Your teacher may have assigned you a document which they want you to edit and hand back. This can be accessed via the class folder icon or directly from the assignment.

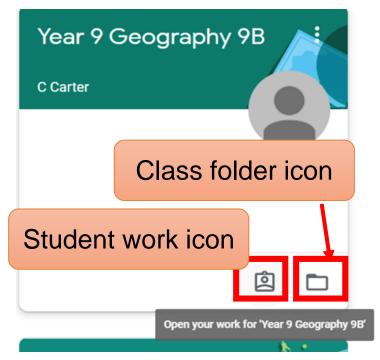

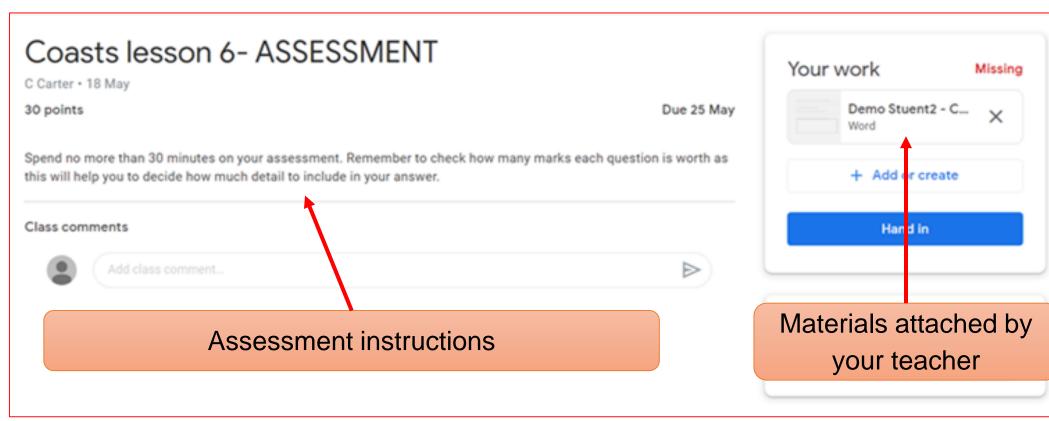

Click on the assignment to view the instructions and any materials the teacher has added to help you with your work.

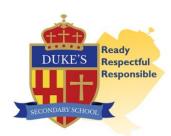

# Submitting your assignments

Missing

Your work

Demo Stuent2 - C...

+ Add or create

Google Drive

Sheets Drawings

GD Link

(I) File

Create new

- If you need to hand something in, you can either create a document directly from the classroom or you can create it in another program and attach it from your documents or Google Drive.
- If you create it directly from the classroom Google will automatically save it in your drive and it will appear as a document below the documents your teacher attached to the assignment (if they attached any).
- Once completed, click hand in.
- You can add a private comment to the teacher if you have been struggling with any of the content. Any replies or support from your teacher will appear here.

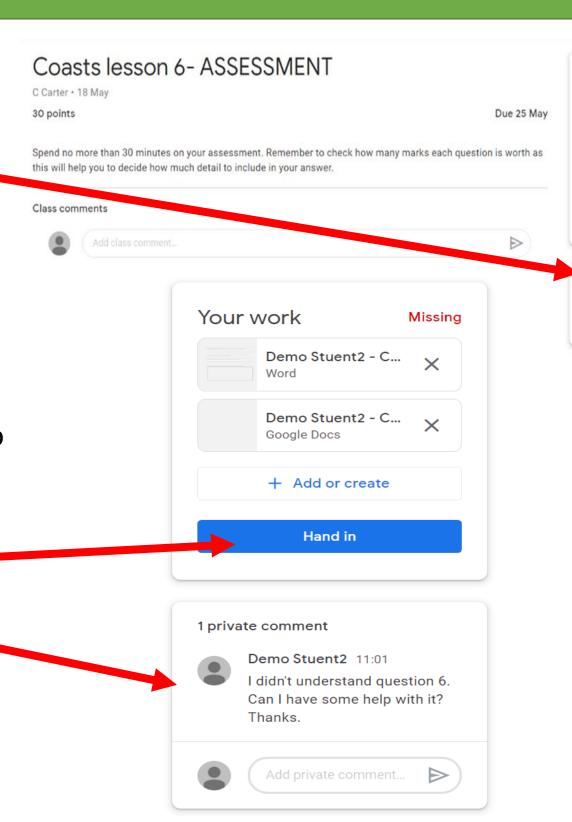

# Any questions?

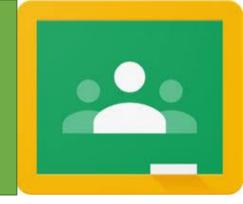

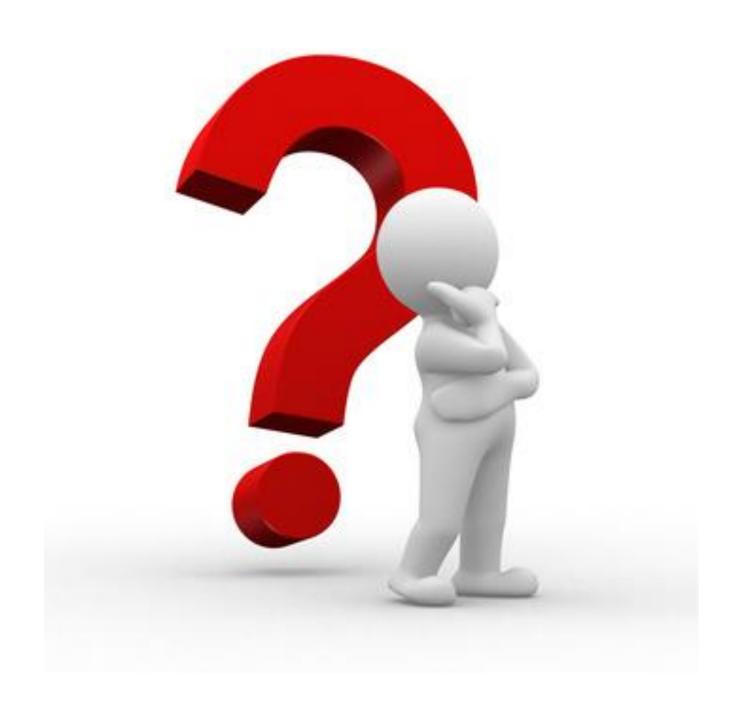

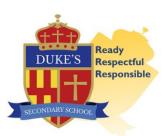

### The 'home' page

- Your classes will appear as 'tiles' on you Google Classroom screen.
- You can see your teacher and the class name.
- Any **due work** will appear underneath the class,.
- You can access the class resources folder from here.

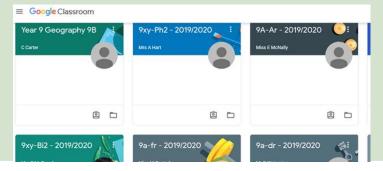

#### The 'stream' page

- Similar to a social network page.
- The most recent post that a teacher has added to the Google Classroom will be at the top.
- If your teacher has allowed comments, you will be able to ask questions or comment on the post.

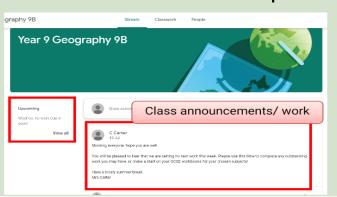

#### Viewing and accessing work

- Assignments will appear in your stream
- You can access work and materials from the classwork section
- Due dates for work will appear to

the left of the stream as well as in the class icon box

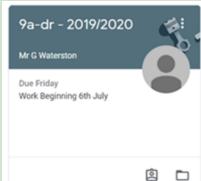

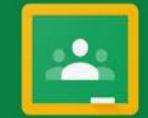

## Google Classroom

Viewing and accessing work: from the classwork tab

- Clicking the classwork tab will take you to the work that has been shared or set.
- This will appear as a list and will show the due dates.
- You can also use the topic headings
   on the left side of the screen to jump
   to particular topics.

#### Completing and submitting work

To hand something in either create
 a document directly from the
 classroom or create it in another
 program and attach it from your
 documents or Google Drive.

Once completed and attached, click

hand in.

- You can add a private comment to the teacher if you need help.
- Any replies or support from your teacher will appear here.

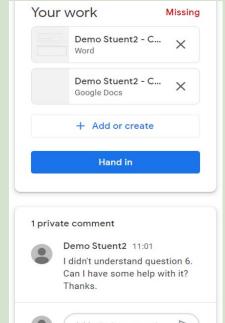

#### Useful info and tips

- Keep a check on your hand in dates
- Ask for help from your teachers
- Use the Google troubleshooting guide

https://support.google.com/edu/classro om/answer/9582544?hl=en&ref\_topic= 6020277